## **Getting access to ERRS filing system**

In order to register as an authorized filer of Electronic Reporting and Retrieval System(ERRS), please follow the following instructions:

**Step 1:** Open any browser as per your convenience (e.g. google chrome, firefox) and type the following URL [https://errs.sebon.gov.np,](https://errs.sebon.gov.np/) you will see the following page.

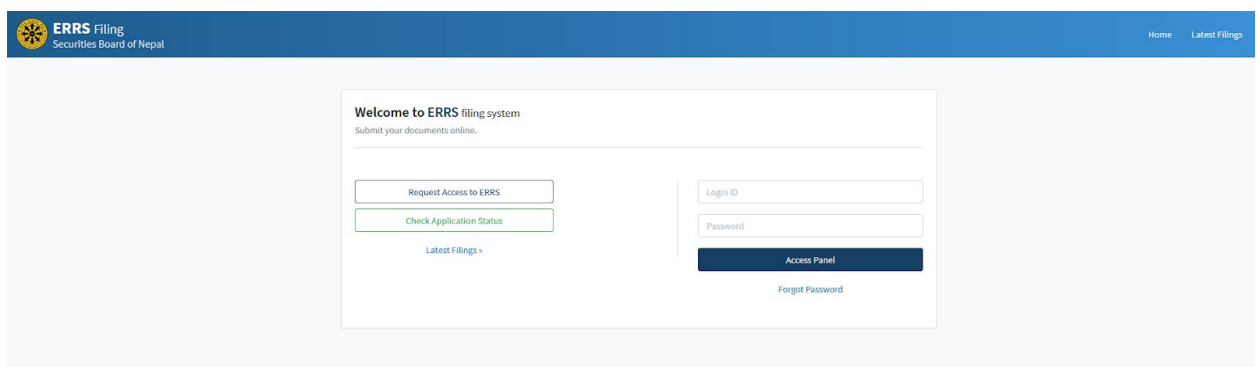

*Figure 1: Registration and Login page*

Here, you can request access to the system, check the application status or login to the system.

**Step 2**: Click on **Request Access to ERRS** button to fill up the form to register the company and get access to the ERRS filing system.

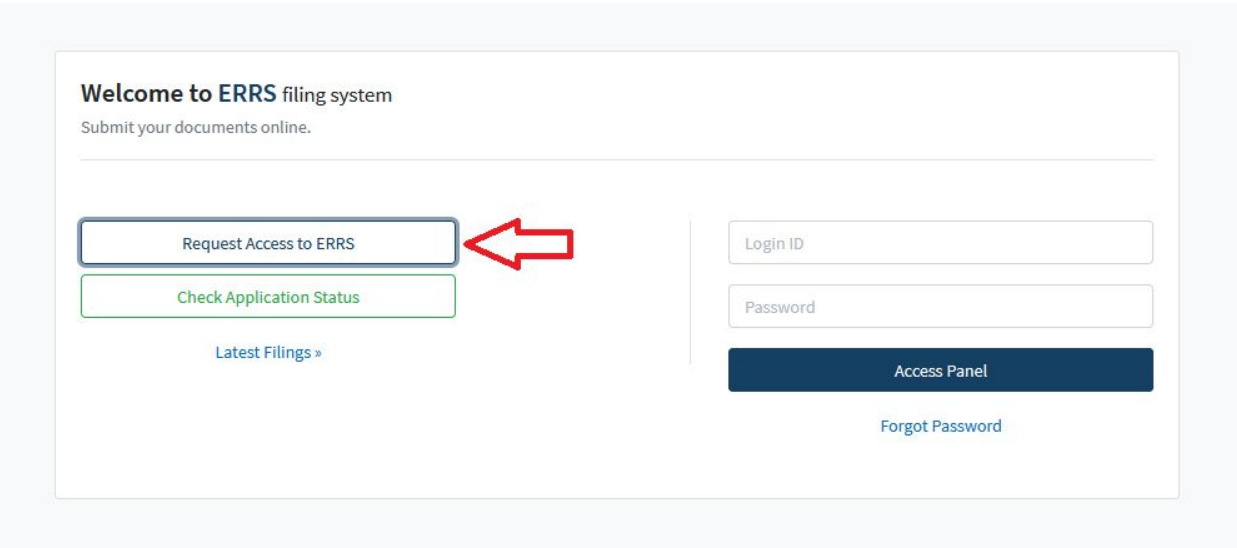

*Figure 2: Request Access to the system*

**Step 3**: Read the General instruction and Click **Start** to proceed the registration. You can also download the application form for the **Download** Link.

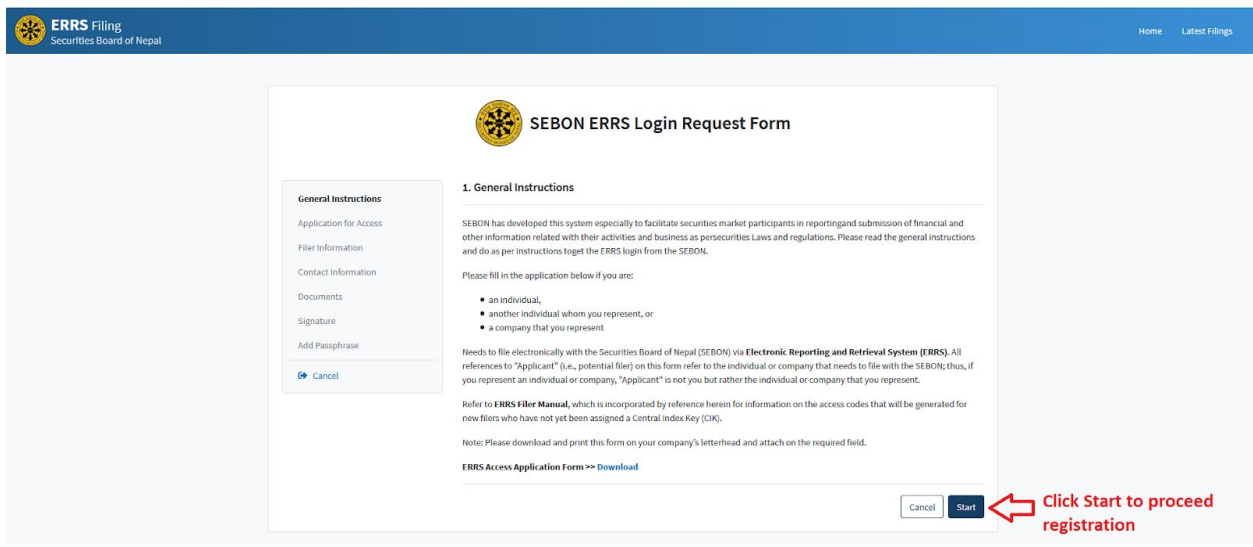

*Figure 3: General instruction page*

**Step 4:** Fill up the applicant information here and click on the **Next** button to access the Filer Information form.

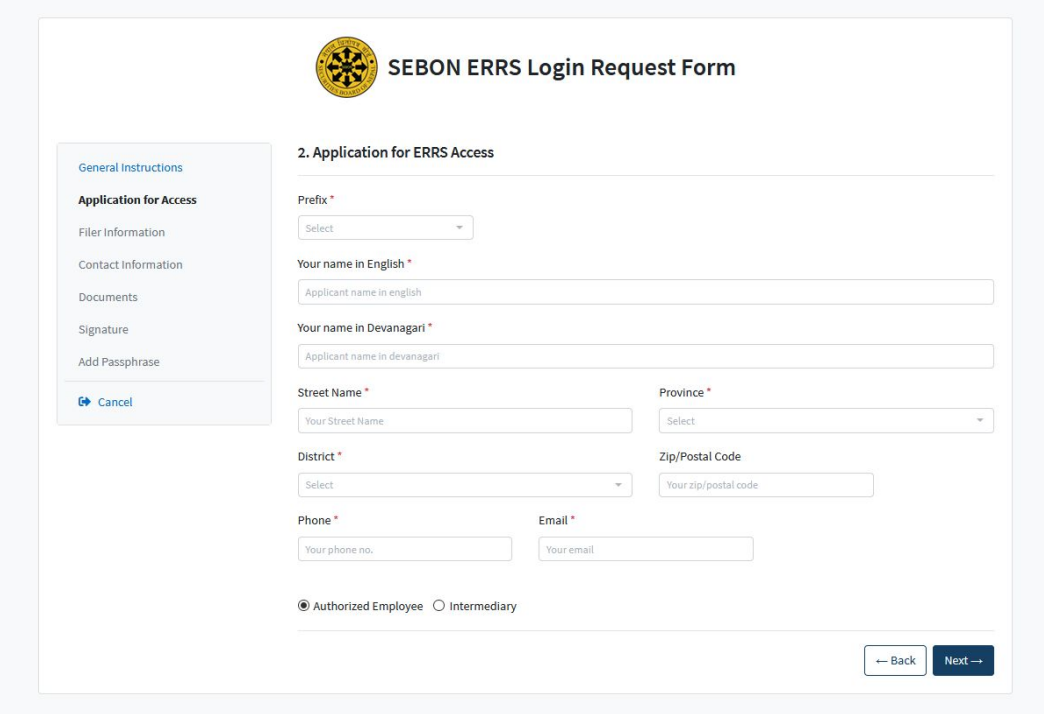

*Figure 4: Application for EFRS Access form*

**Step 5**: Fill up all the required Filer Information and click on **Next** to access the contact information form.

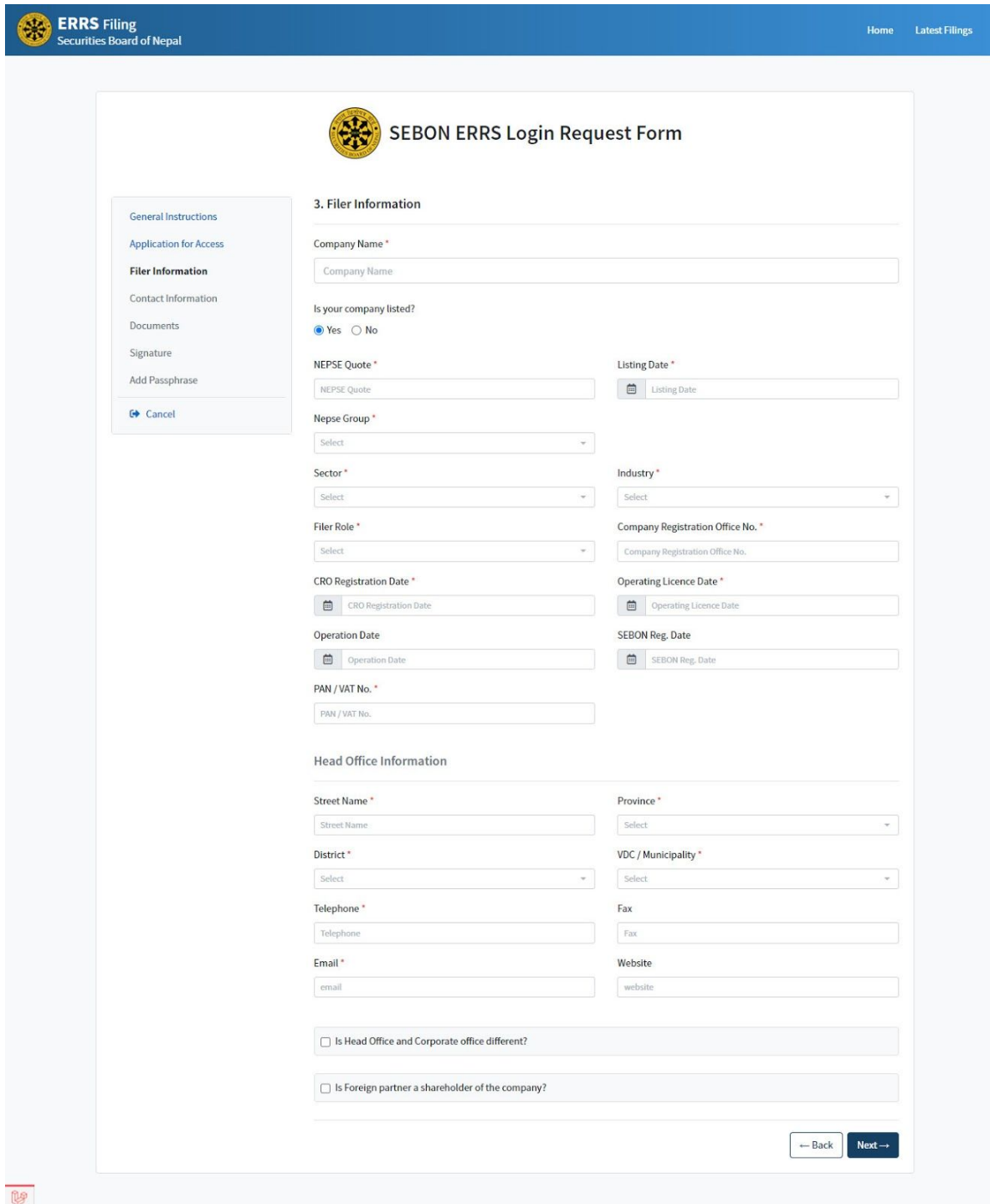

*Figure 5: Filer Information*

**Step 6**: Fill up all the required Contact Information and click on Next to access the Documents page.

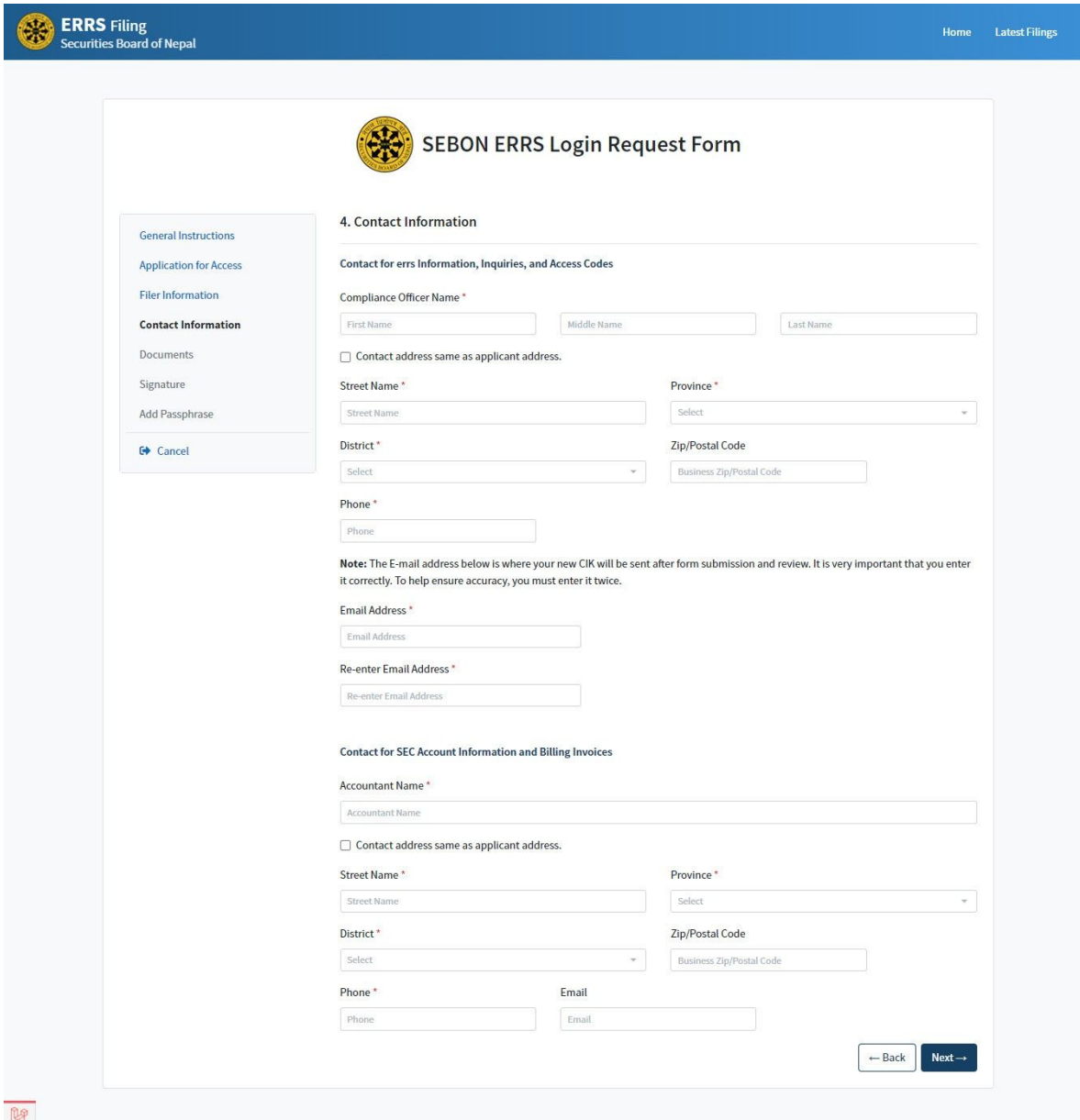

*Figure 6: Contact Information*

**Step 7**: On the Document page click on **Add File** to upload the document from your local computer. This would be an official request to access the system of ERRS. In the case of an agent being appointed as a filer agent, the applicant is required to upload the Power of Attorney for the agent.

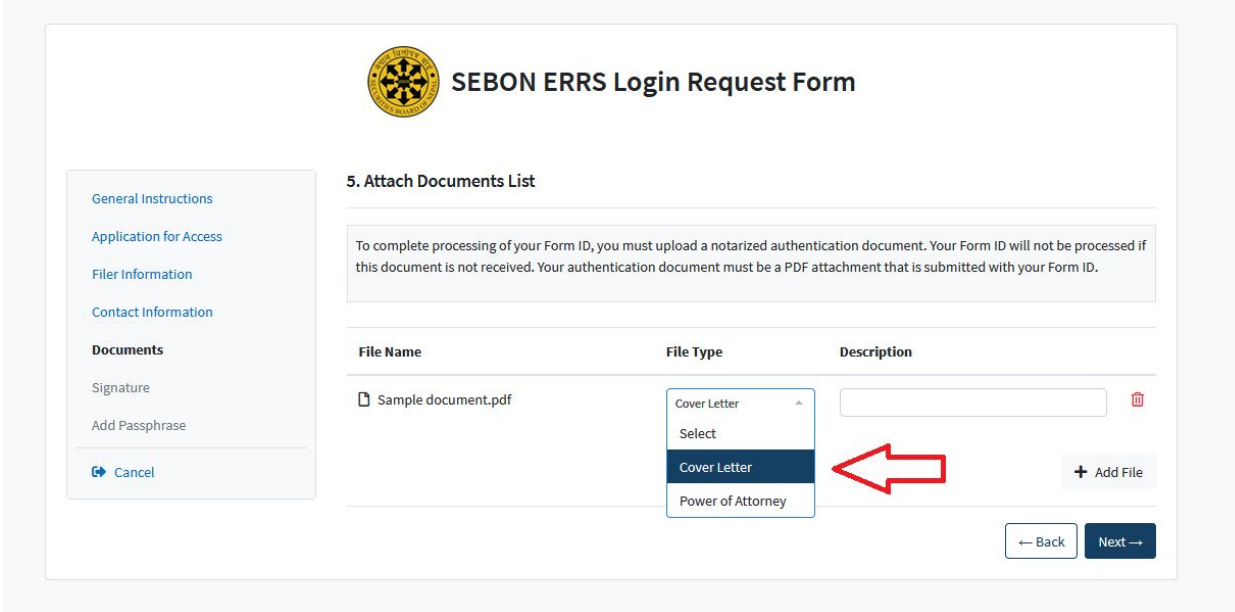

*Figure 7: Attach Documents list page*

- i. Click **Add File** button to select the file
- ii. Choose the type of the file uploaded.
- iii. Add description to each file.
- iv. Click the **Next** button to go to the next step.

**Step 8**: After uploading the documents enter the signature. Only a duly authorized person - such as a partner, Chief Executive Officer, Treasurer, Corporate Secretary, Officer, or Director - may sign this application on behalf of the applicant.

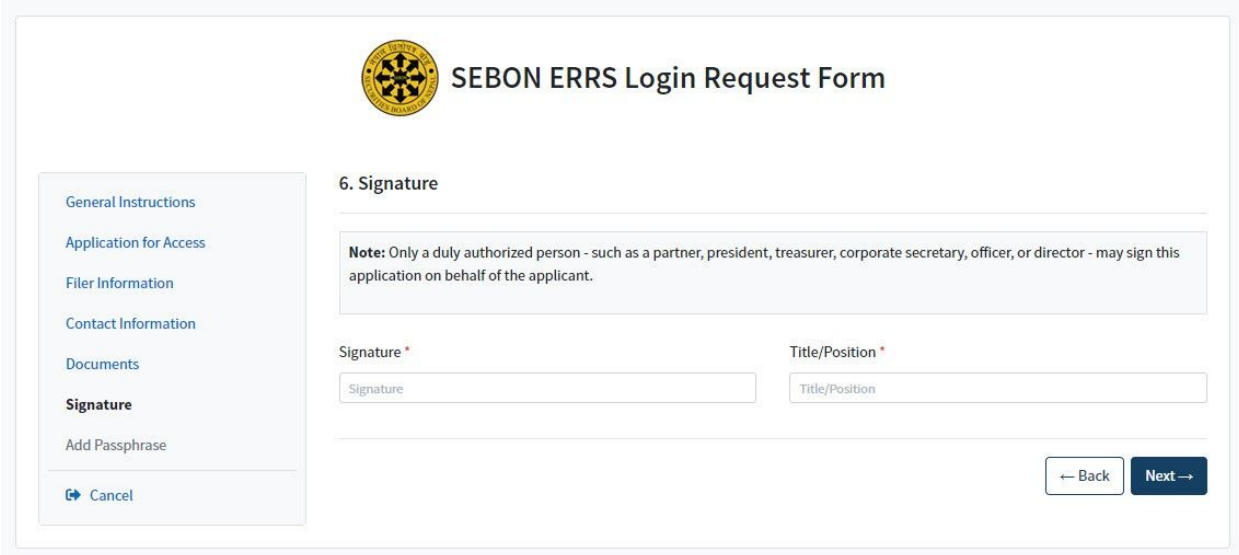

*Figure 8: Signature Page*

**Step 9**: This is the last step where you need to set passphrase i.e. password with characters and submit the form.

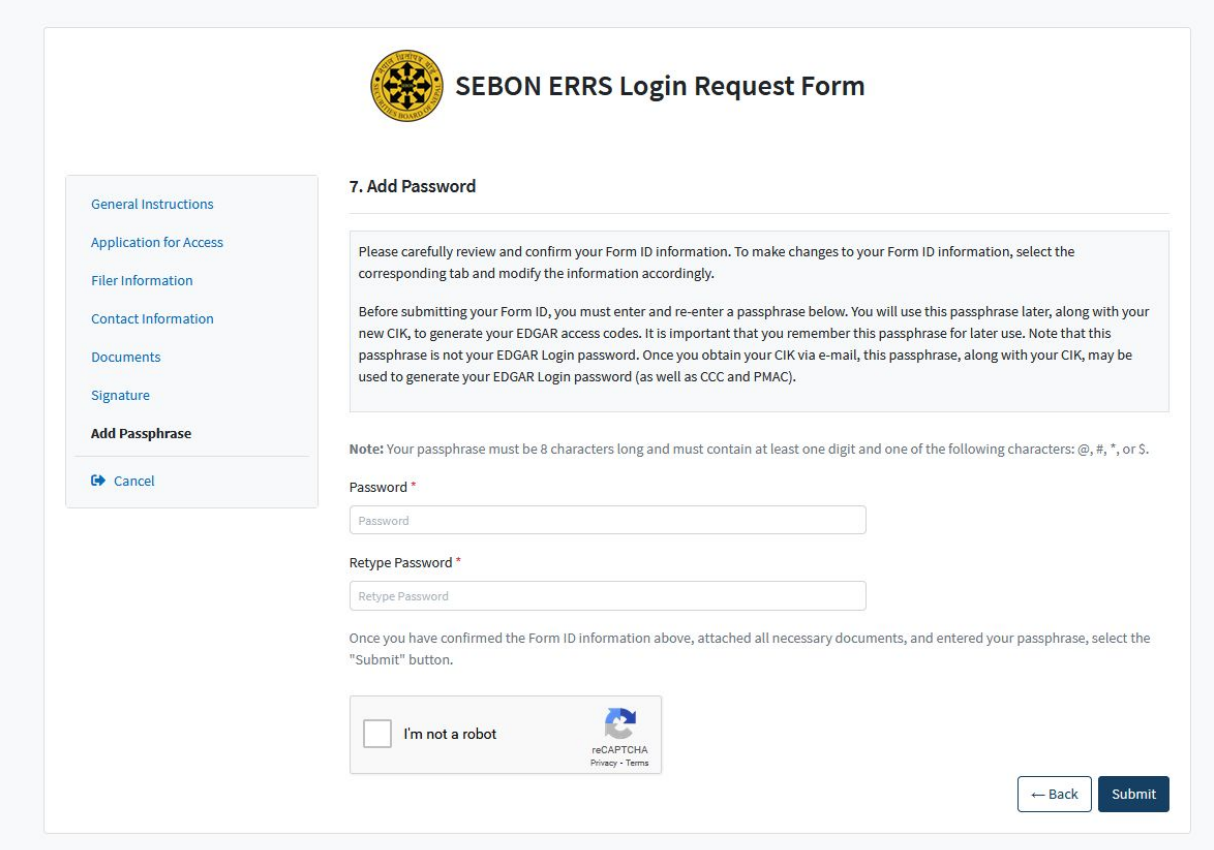

*Figure 7: Add password page*

**Note**: You must remember the passphrase/password set in this step as this password is used to login to the system later.

Once the form submission is completed, you will receive an email notification to a compliance officer's email address as shown in the screenshot below:

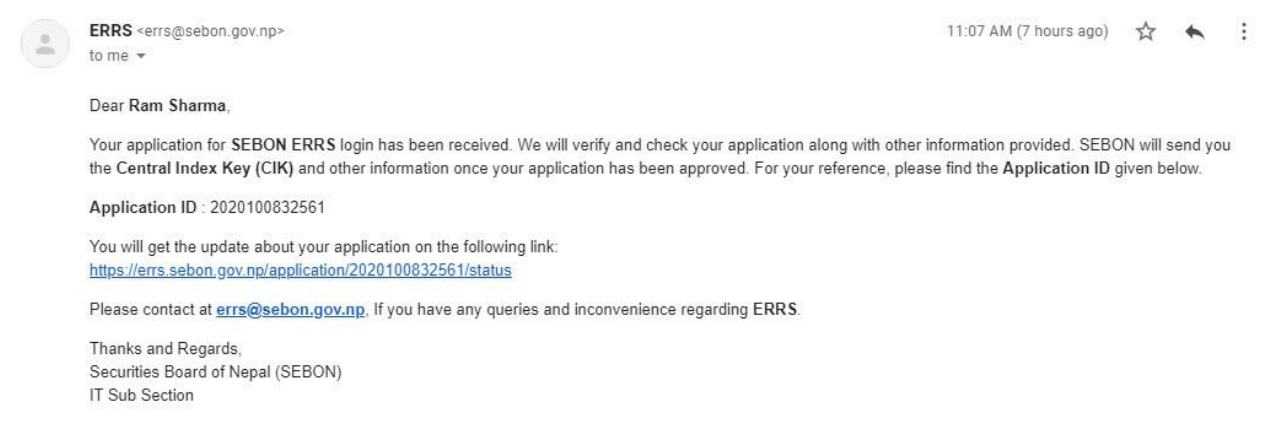

*Figure 8. Email notification after completing the form submission*

The submitted application will be reviewed by the SEBON and will be approved or rejected. You will receive an email notification on both the cases.

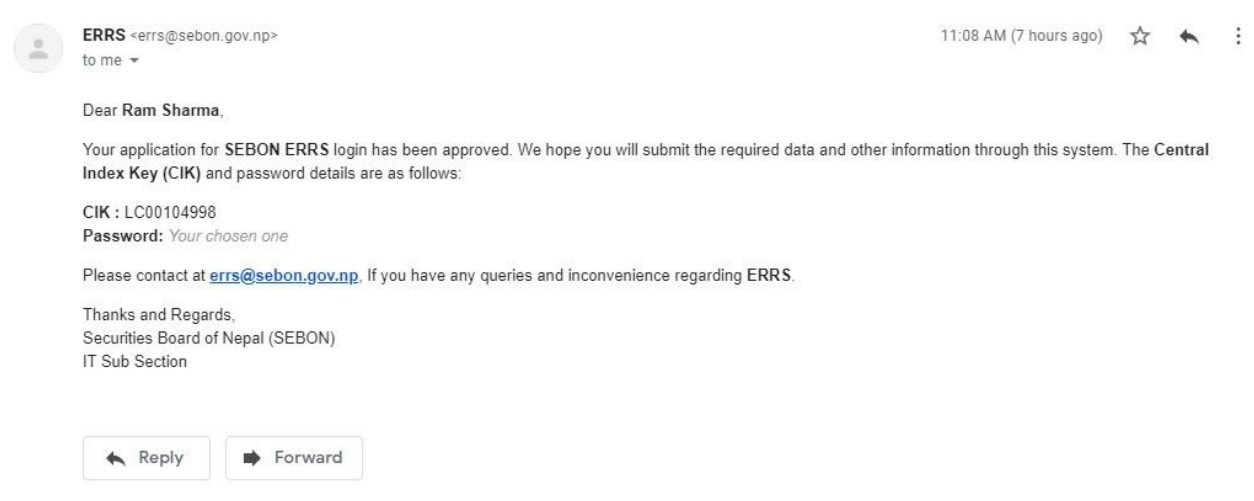

*Figure 9. Email notification of application approval.*

After receiving an approval email notification, you can use the Central Index Key(**CIK)** provided to you in email as a **Login ID** and the password that was set during the application fill up process. CIK shall serve as a unique identification code for each filing entity of ERRS.

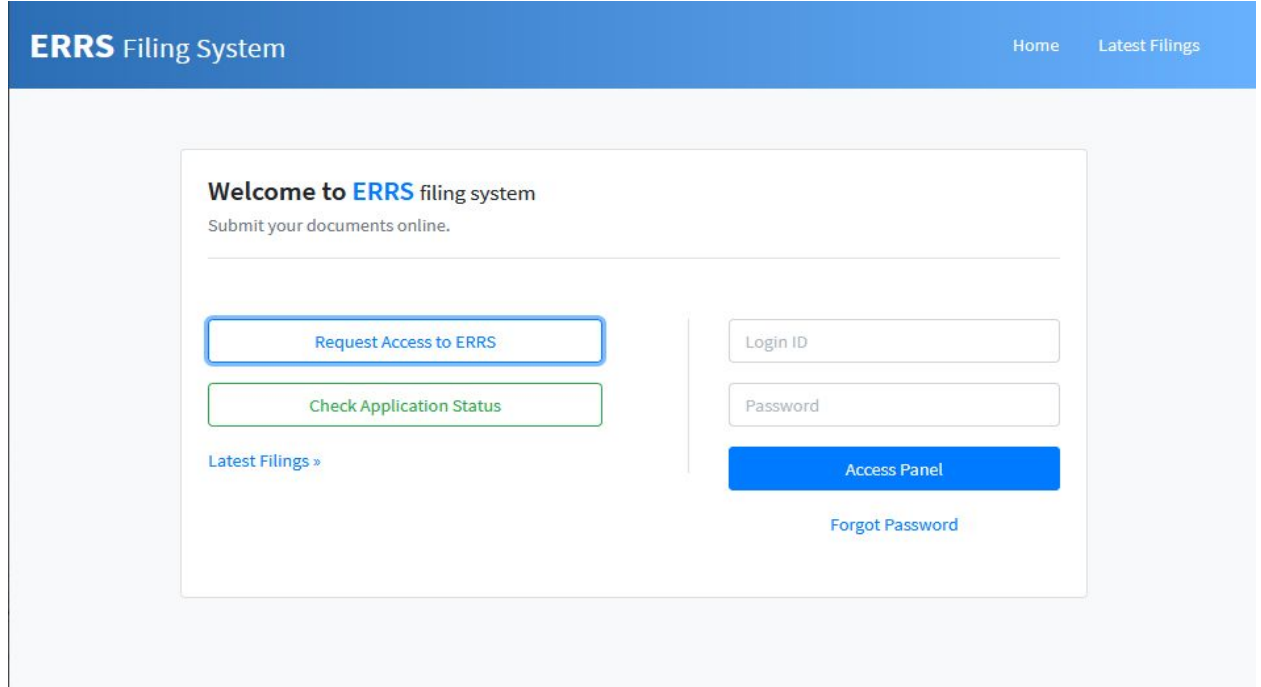

*Figure 10: Login Page*